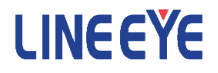

## OPTIONAL KIT

## FOR MULTI PROTOCOL ANALYZER LE-8200A / LE-8200

CAN/LIN Communications Expansion Kit

# OP-SB87

Instruction Manual

The 7th Edition

## Instruction

<span id="page-2-0"></span>Thank you for your purchase of OP-SB87.

To use it correctly, you are advised to read and understand this instruction manual thoroughly. Keep this together with the warranty. If you encounter any problems, you will find helpful information in this manual.

#### NOTICE

It is prohibited to reprint or duplicate any part of the whole of this instruction manual without prior permission from LINEEYE.

The content of this instruction manual and specifications of the products are subject to change without any notice.

This instruction manual has been designed and edited with great care to give you all necessary information. If you have any questions, feel free to direct your inquiries to LINEEYE.

LINEEYE makes no warranty or guarantee, either expressed or implied with respect to its quality, performance, merchantability, or fitness for a particular purpose. LINEEYE shall not be liable for direct, in-direct, special, incidental, or consequential damages resulting from any defect in the product. The warranty and remedies set forth above are exclusive and in lieu of all others.

#### USER LIMITATION

This product is not intended to be incorporated into systems that equire extremely high reliability and safety, such as aerospace equipment, trunk communication equipment, nuclear power control equipment, and medical equipment related to life support. Therefore, do no use for those purposes.

## Safety Information

#### <span id="page-3-0"></span>Read this first !!

Here, the important content has been described, for preventing the people who will use the object products and other people from being damaged and preventing damage of properties, and for using safely and correctly.

Before using, please read the main contents after you understand the following contents (symbols & marks).

Should the device be used without following these symbols, there is a possibility of accidents, such as a death or a serious injury, occurring. Warning

Should the device be used without following these symbols, there is a possibility of accidents, such as a injury , and material damage occurring. Caution

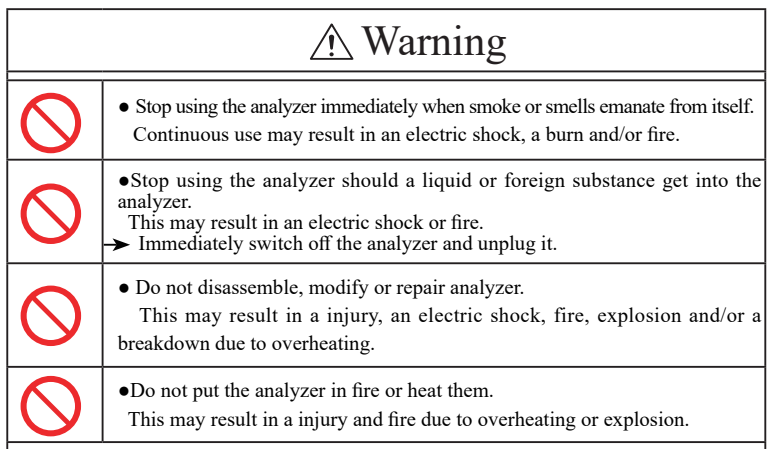

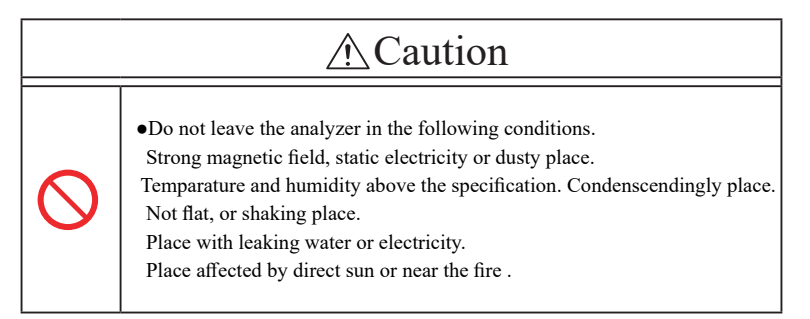

#### Contents

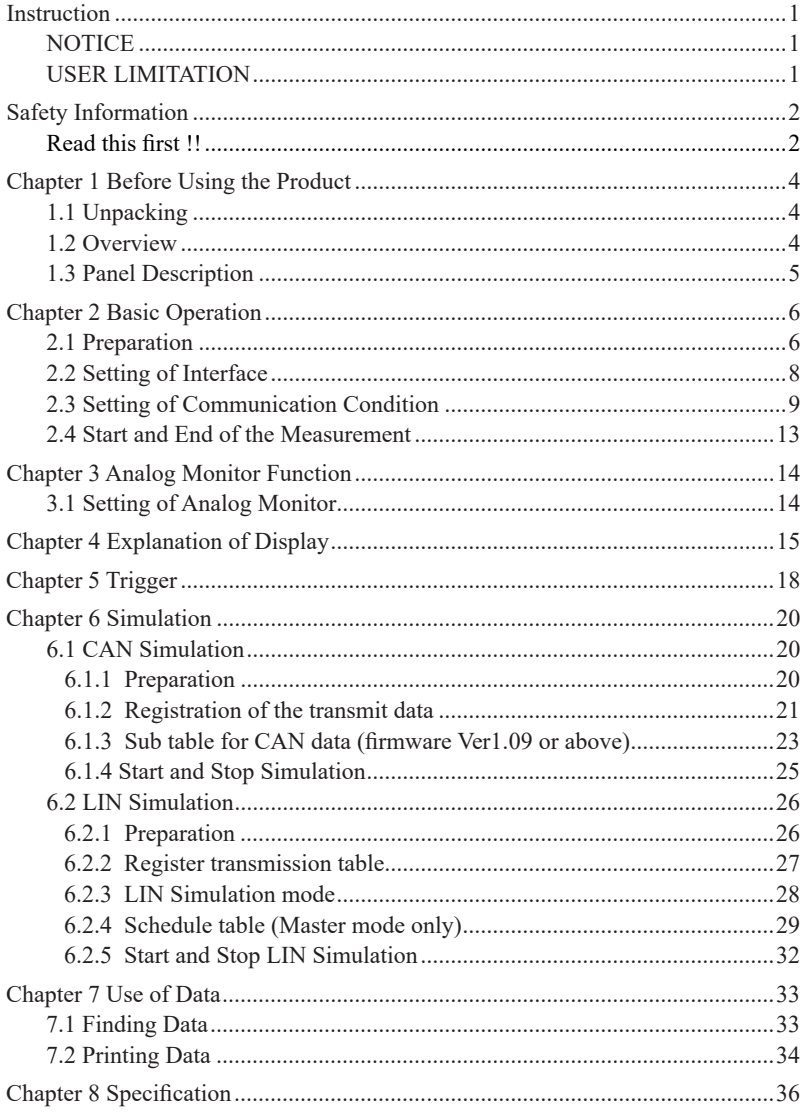

### Chapter 1 Before Using the Product

#### <span id="page-5-0"></span>1.1 Unpacking

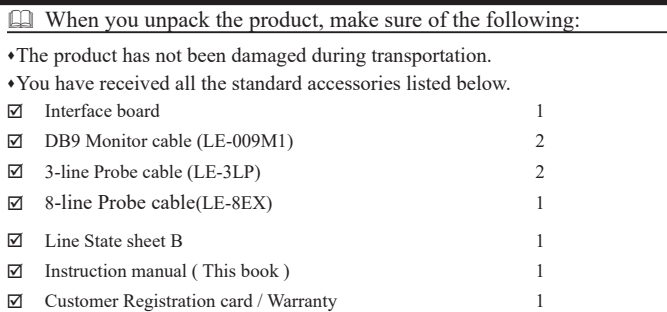

Please contact your LINEEYE distributors if you find any damage to the product caused by transportation, or if there are accessories lacking.

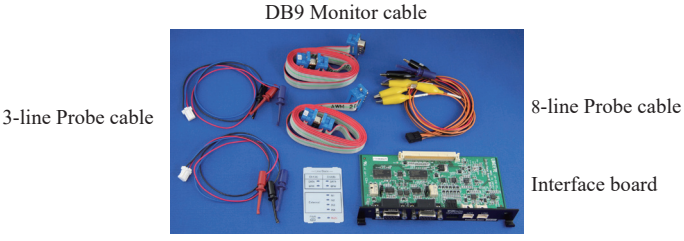

Line State sheet B

#### 1.2 Overview

OP-SB87 is the expansion kit which makes it possible to measure CAN/LIN communication.

■ Monitor Function

Monitors CAN communications up to 1Mbps and LIN communications up to 26Kbps. This product supports to high speed CAN (ISO11898 conformity), low speed CAN (ISO11519-2 conformity) and LIN (ISO9141 conformity). Moreover, you can switch to high speed CAN, low speed CAN or LIN communications for the each port.

■ Simulation Function

Transmit the data frame and remote frame of CAN (standard format or expansion format) which is set by user by one touch press.

Performs master/slave simulation in the case of LIN.

<span id="page-6-0"></span>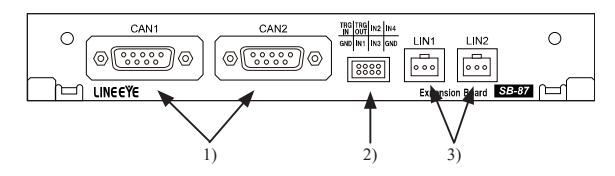

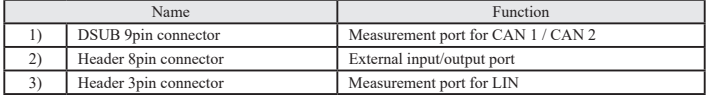

Dsub9pin connector

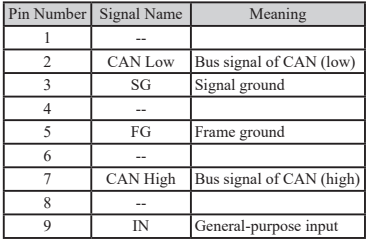

Header 3 pin connector

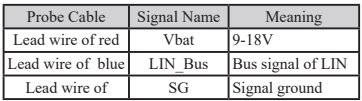

Header 8 pin connector

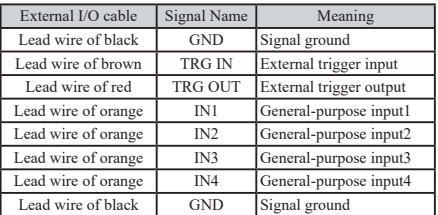

## Chapter 2 Basic Operation

#### <span id="page-7-0"></span>2.1 Preparation

#### <Insert the interface board>

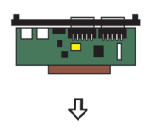

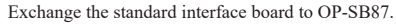

- 1) Turn off the analyzer.
- 2) Screw off M3 screws on the interface board of analyzer.
- 3) Take the board off pulling the handles of the interface board.
- 4) Insert the interface expansion board (OP-SB7XC) into the slot ompletely.
- 5) Screw it on using M3 screws.

When the analyzer is turned on the power, pre-installed firmware "OP-SB7XC" is started.

- $\Box$  Please check the latest firmware from LINEEYE web page. To update the firmware, download the latest firmware "opsb7xc\_fw2\_vxxx" and software for transferring firmware "LE8FIRM V1.10 or later".
	- → https://www.lineeye.co.jp/index.html
	- → Please refer to the manual of "software for transferring firmware" for more details.
- Automatic Choice of Firmware

Once the firmware for CAN/LIN is installed, everytime you want to measure CAN/LIN communications, you only need to change the expansion board (OP-SB87) and trun on the power of analyzer (the appropriate firmware is automatically chosen).

#### <Line State Sheet>

Change the line state sheet to that of OP-SB87.

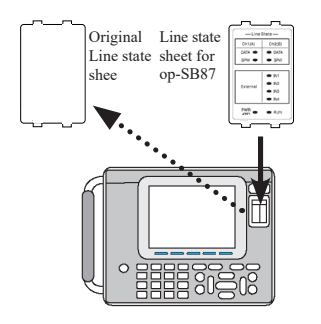

- 1) Remove the original line state sheet.
- 2) Fit the line state sheet of OP-SB87 instead of the removed one.
	- Take care not to lose the detached sheet.

#### <Line State LED>

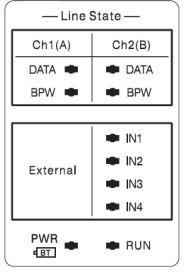

The following is the lighting when the attached line state LED is installed.

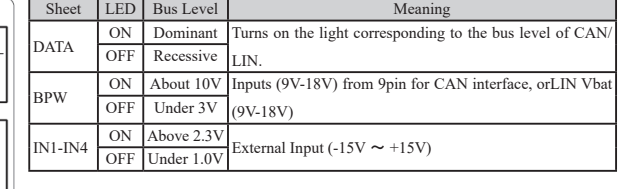

<Connection to the Target Devices>

It is possible to use 2 measuring channels of CAN or LIN separately.

Connect Channel1(Ch1) to the port of CAN1 or LIN1, and Channel2(Ch2) to the port of CAN2 or LIN2, using the cables for CAN or LIN attatched for the this product.

#### ■ CAN

Able to use CH1 (CAN or LIN) and CH2 (CAN or LIN) simultaneously.

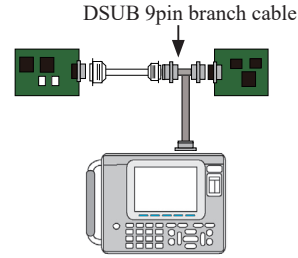

Setting of Terminator

The jumper pin makes it possible to connect the terminator in the CAN communications. (Factory setting: terminator OFF)

JP1 (1-2 short): Connect the terminator (120 Ohm) to CAN1 port.

JP2 (1-2 short): Connect the terminator (120 Ohm) to CAN2 port.

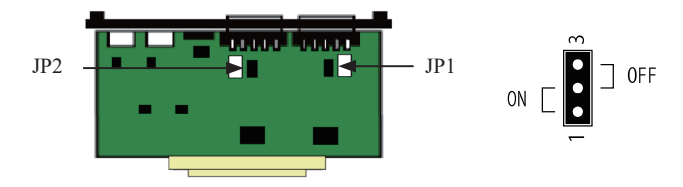

<span id="page-9-0"></span>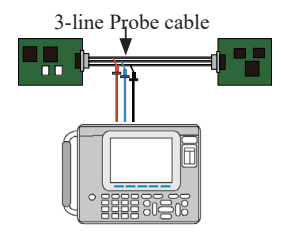

■ External Signal I/O terminal

The analyzer measure two channels, Ch1 (CAN or LIN) and Ch2 (CAN or LIN), simultaneously . □Analog and Digital input (IN1 to 4)

Connect the terminals of the external signal I/O cable (IN1 to 4) to the target devices, using the attached 8-line probe cable. There are mark tubes (IN1 to 4) on the cable.

The analyzer measures/displays the voltage (unit: V) and the digital values of 4 target points along with the communication data. (Threshold,  $H=1$ : above 2.3V,  $L=0$ : under 1.0V)

Refer to "Chapter 4 Explanation of Display" for more details.

#### □Trigger input-output (TRG IN, TRG OUT)

Connect the brown cable (TRG IN) and red cable (TRG OT) of the 8-line probe cable to the target external signals used for trigger function.

Refer to "Chapter 5 Trigger" for more details.

<Pin arrangements>

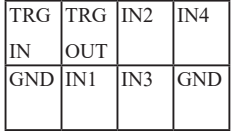

#### 2.2 Setting of Interface

Measuring ports need to be set for measuring CAN or LIN communications. Press "5: Interface" at the top menu.

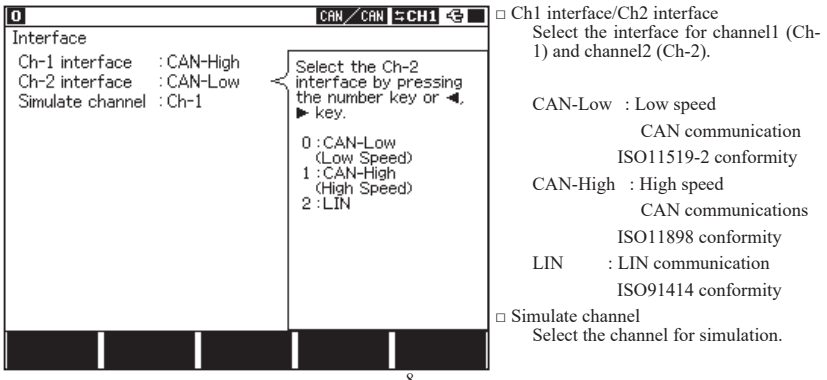

#### <span id="page-10-0"></span>2.3 Setting of Communication Condition

The setting of analyzer is required following the communication condition (protocol, communication speed etc.) of the target devices. Press [0] or [1] key at the top menu to display the configuration screen for setting.

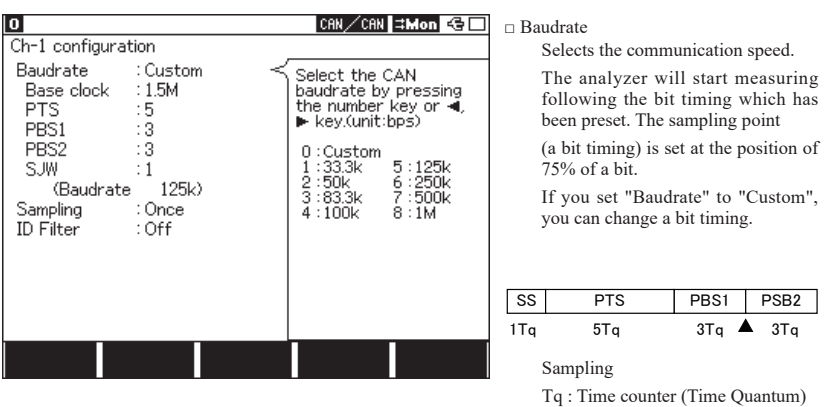

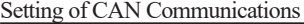

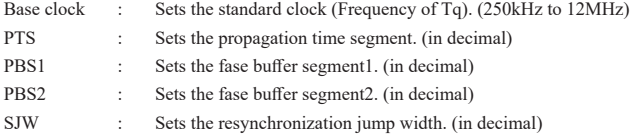

Communication speed (Baudrate) will automatically be determined based on those settings. The setting range of PTS/PTS1/PTS2/SJW is related to the following.

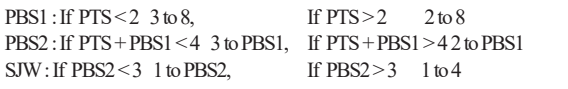

Make sure not to set and measure at more than 1Mbps for the combination of bit timing.

□ Sampling : Sets the number of times to sample a bit (Once / 3 Times). Make sure not to set and measure at more than 1Mbps for the combination of bit timing.

#### □ ID Filter

Sets valid/invalid (On/Off) of the ID filter and selects its filter type.

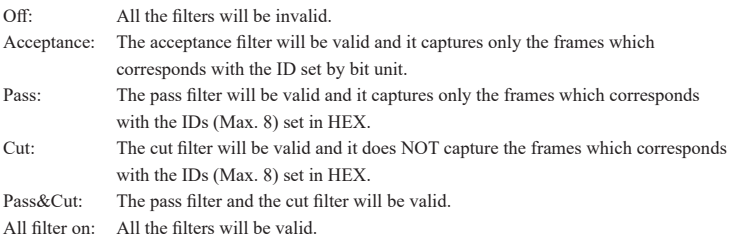

When you select any option other than "Off", [F2](Acceptance), [F3](Pass), [F4](Cut) will appear. Then configure the filter condition at the setting display.

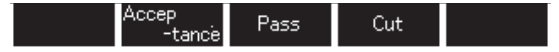

■ Acceptance filter

It captures corresponding ID frames by the hardware filter.

Input the number by bit unit ("0", "1", "\*", and Don't care).

Set numbers from ID28 to ID18 (ID17 to ID0 should be Don't care) when it is standard format.

Set numbers from ID28 to ID0 when it is extended format.

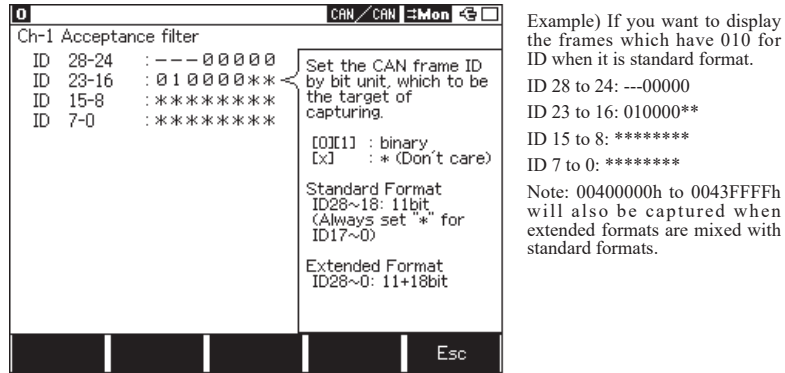

□ Pass filter

It captures corresponding ID frames by the software filter.

Select format type from "Standard" or "Extended" at Frame type, then input ID in HEX ("0" to "F", "\*", Don't care). (You can set up to 8 pass filters.)

Set numbers from the scope of ID:0 to 7FFh when it is standard format.

Set numbers from the scope of ID:0 to 1FFFFFFFh when it is extended format.

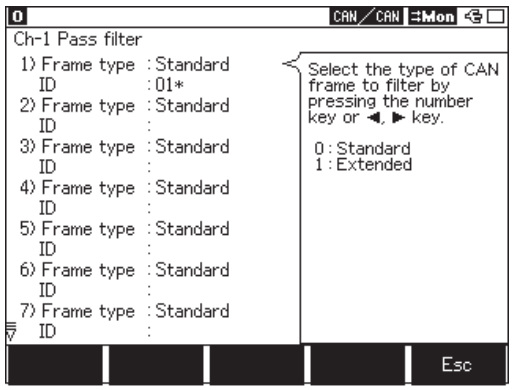

Example) If you want to capture frames which have 010h to 01Fh for its IDs when it is standard format.

1)Frame type: Standard  $ID: 01*$ 

Note: When the pass filter is valid and no ID has been input, all the ID frames will not be captured.

 $\cap$  Cut filter

It does not capture corresponding ID frames by the software filter.

Select format type from "Standard" or "Extended" at Frame type, then input ID in HEX ("0" to "F", "\*", Don't care). (You can set up to 8 filters.)

Set numbers from the scope of ID:0 to 7FFh when it is standard format.

Set numbers from the scope of ID:0 to 1FFFFFFFh when it is extended format.

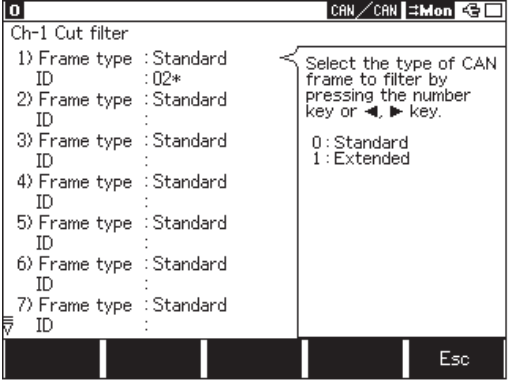

Example) If you will not capture frames which have 020h to 02Fh for its IDs when it is standard format.

1)Frame type: Standard ID: 02\*

Note: When the cut filter is valid and no ID has been input, all the ID frames will be captured.

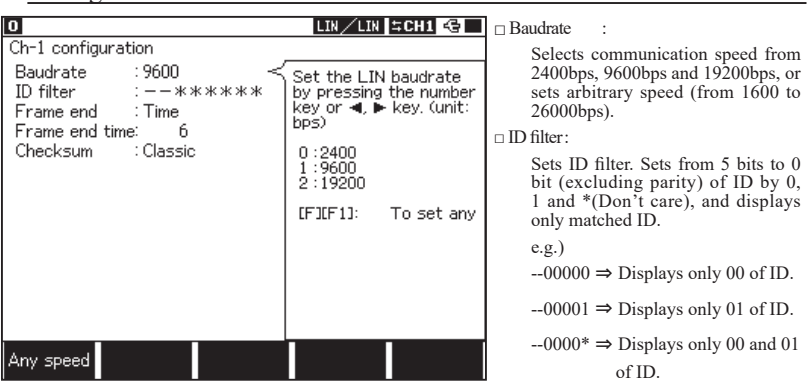

#### Setting LIN Communication Condition

□ Frame end :

Sets whether the end of the message frame is performed at the detection of non-communication time "Time" which is more than the setting value of "Frame end time", or performed at setting value of data length "ID". Selects "ID" for normal use.

If "ID" is selected, press [F5] "ID setting". And then set DLC and the calculation method of check sum for each ID.

□ Frame end time :

It is displayed when the end of the message frame is set at "Time". Sets "Frame end time" by 1 to 99999ms. If there is no following data within the time which is set from the end of the data you monitored, it will be considered as the end of the message frame.

\* It is supported on firmware Ver1.07 or above. Proper value will be set automatically after

selecting the baud rate.

□ Checksum :

It is displayed when the message frame is set at "Time". Selects whether you perform the checksum calculation by Classic or Enhanced. It cannot be for each ID. Moreover, calculation from ID3C to 3F will be by Classic.

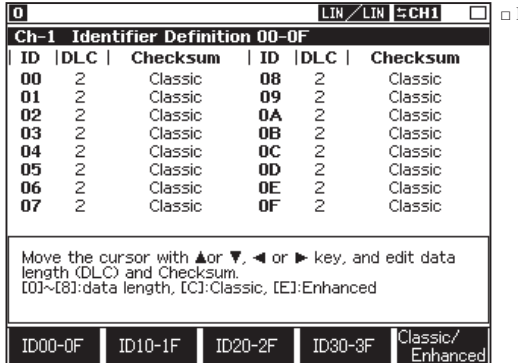

□ ID setting :

Change the screen by pressing [F5], and set data length (DLC:0 to 8 bytes) of each frame and the checksum calculation (Classic,Enhanced) of ID00

to 3F.

#### <span id="page-14-0"></span>2.4 Start and End of the Measurement

- ONLINE: Online monitor function
- ANALOG: Analog monitor function (\*1)
- MANUAL: Simulation function
	- \*1: Refer to "Chapter 3 Analog Monitor Function".

Start measuring:

Press [Run].

The analyzer starts measuring, displays the data on the screen and saves in the capture buffer.

Stop measuring: Press [Stop].

## Chapter 3 Analog Monitor Function

<span id="page-15-0"></span>Record four external signals (voltage) at specific cycle (1ms - 10min).

Record measured data since the last sampling, and analyze measured data corresponding to the external signals. (It is supported on firmware Ver1.07 or above)

#### 3.1 Setting of Analog Monitor

Select "ANALOG" at the top menu, then select "7: Analog options".

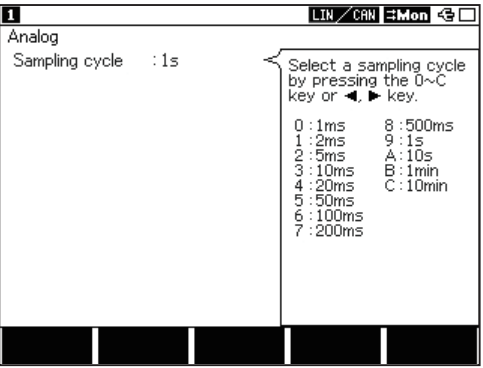

Sampling cycle: Select sampling cycle (1ms – 10min).

Attention:

For Analog Monitor function, select time stamp either from "HMS" or "MS1ms". If the time stamp is set as "100us", "10us" or "1us", it will be changed to "MS1ms" automatically. When starting the measurement, Analog Data display will be appeared. If it has only analog data, other colums excepting "Time" and "I1234" will be blanks.

## Chapter 4 Explanation of Display

#### <span id="page-16-0"></span>LCD Display

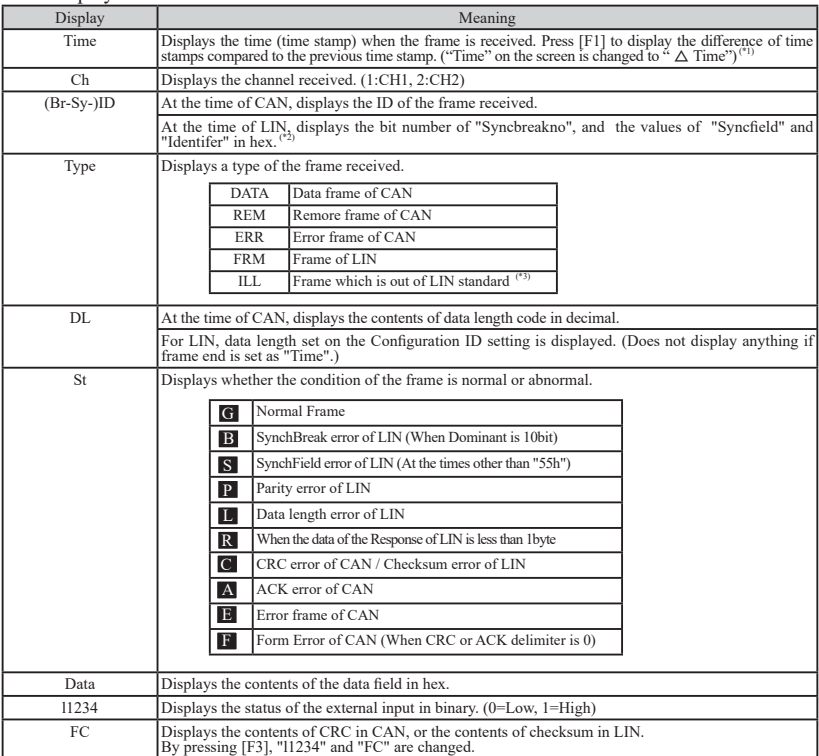

□ Other display

Framing error (When the stop bit is Dominant.)

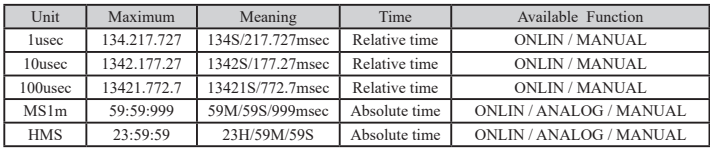

\*1: Maximum timestamp is described as following, and it returns to zero.

\*2: By pressing [F2]"RAW", the data presentation with the parity and that of without it are changed.

\*3: In case that the part of the header (SynchBreak, SynchField, Identifer) is not normal, the frame is treated as illegal.<br>When the data of the frame which is not LIN frame is captured before Break, it is displayed at DAT

\*4: By pressing [F2]"RAW", the framing error display and the data display are changed.

The type of screen display is changed by pressing [Data].

< Data display screen >

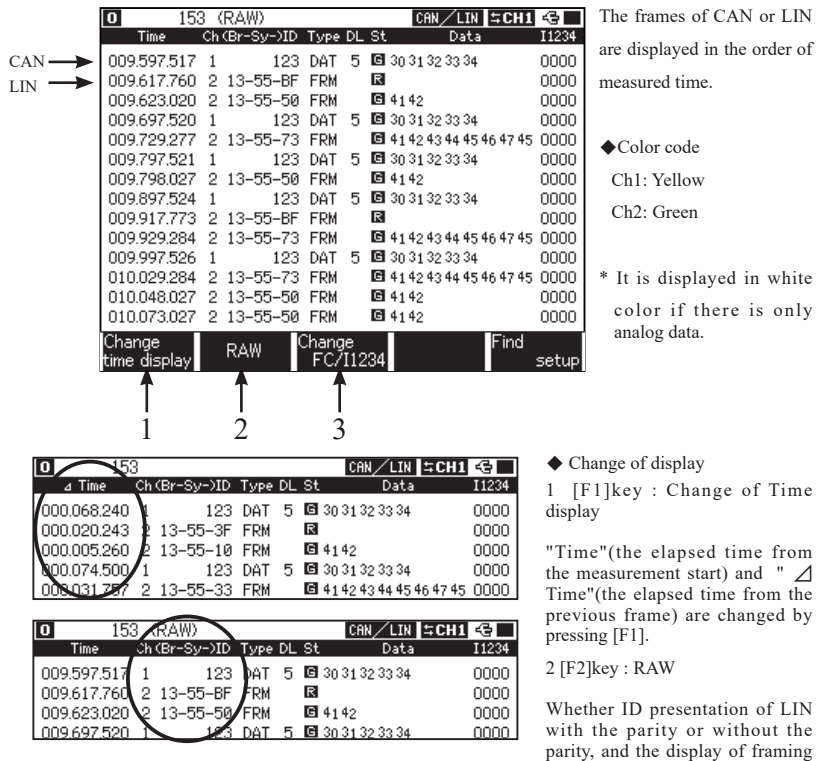

error in HEX or not in HEX are changed by pressin [F2].

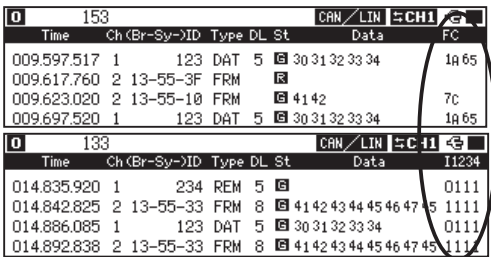

3 [F3]key : Change of display FC or I1234

By pressing [F3], "FC" and "I1234" are changed.

FC: Displays the contents of CRC in CAN, or the contents of checksum in LIN.

I1234: Displays the status of the external input in binary. (I1234=IN1 to 4 0=Low, 1=High)

< Analog display screen >

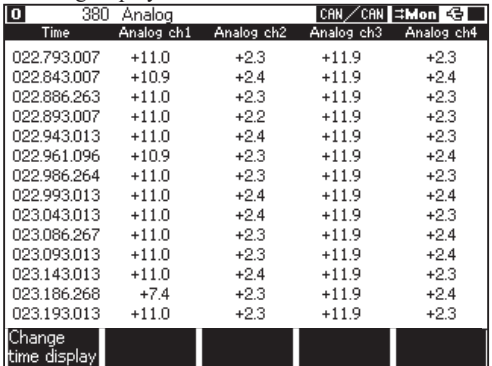

The measured volage values of signals from IN1 to 4 are displayed in the order of received time. (unit : V).

Ch1: Yellow Ch2: Green

\* It is displayed in white color if there is only analog data.

in the digital waveform.

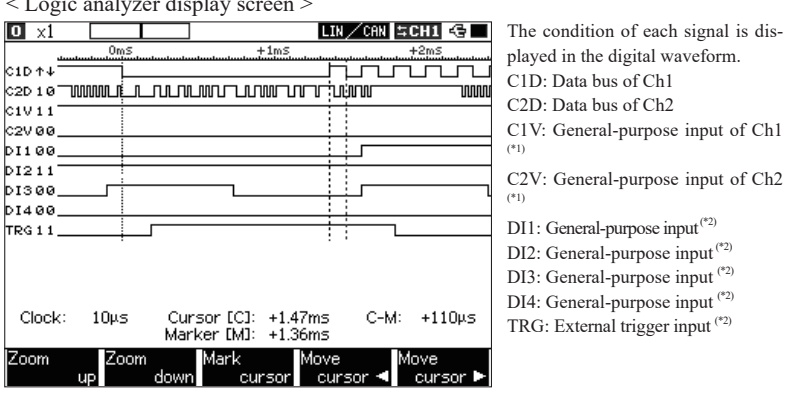

< Logic analyzer display screen >

 For the logic analyzer display, set "Wavemonitor" to "On" at "Wavemonitor" setting screen before measuring.

\*1 : Dsub 9-pin (At the time of CAN measurement) / Vbat of 3-pin connector (At the time of LIN measurement)

\*2 : 8-pin connector (IN1,IN2,IN3,IN4,TRG IN)

### Chapter 5 Trigger

<span id="page-19-0"></span>When a specific factor (Factor) is detected during measurement operation, specific operation (Action)

can be performed. At the top menu, press [2] "Trigger" to select the trigger.

Validate or invalidate each trigger by pressing [F1] and [F2]. (The trigger is valid when check box has a check mark.)

□ Factor

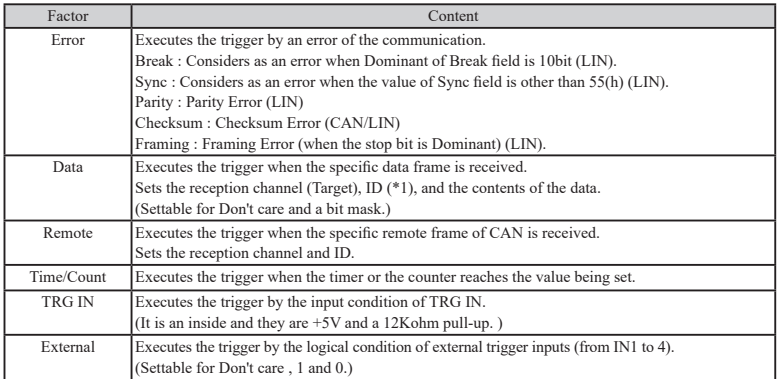

\*1 : Set ID filter from an upper bit. In the case of CAN, set ID from ID28 to ID18 at the time of Standard Format. (Make sure you set \*(Don't care) from ID17 to ID0.) Moreover, in the case of LIN, set ID from ID26 to ID21. (Make sure you set \*(Don't care) from ID20 to ID0.)

(ID28(P1) and ID27(P0) are settable as well.)

(e.g.)

CAN Standard Format ID023

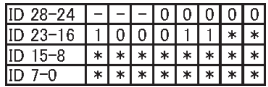

CAN Expansion Format ID00000023

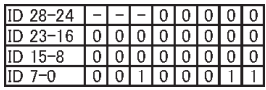

LIN ID23

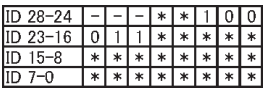

#### □ Action

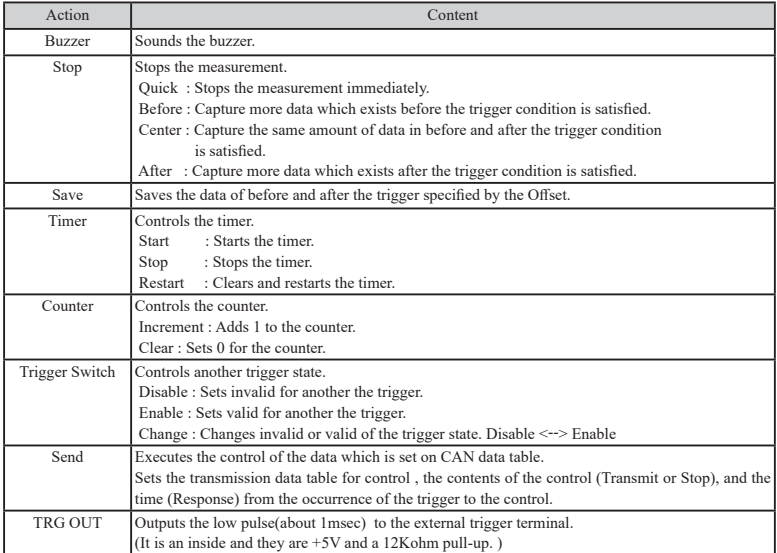

## Chapter 6 Simulation

#### <span id="page-21-0"></span>6.1 CAN Simulation

Register the transmission data in the simulation data tables, and then send them by pressing [0]-[F] keys, which correspond to the tables.

6.1.1 Preparation

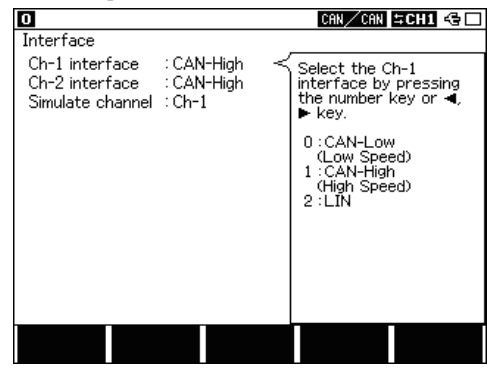

At the top menu, press [5]"Interface" and select the simulation channel that you use CAN-High or CAN-Low as interface.

(Only one channel is available for simulation.)

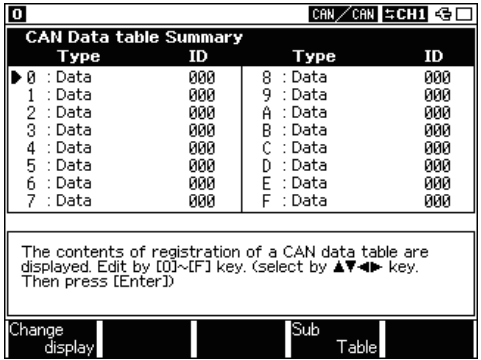

At the top menu, press [9]"Data send table" and select the data table number ([0] to [F]) to register the transmission data. Up to 16 tables can be registered as main tables.

[Display Change]: Switch the screen to display TYPE and ID. [Sub Table]: Switch the screen to display summary of sub tables.

|                                                   |                                   | CAN/CAN SCH1 GI                                                                                                    |
|---------------------------------------------------|-----------------------------------|----------------------------------------------------------------------------------------------------|
| CAN Data table0                                   |                                   |                                                                                                    |
| Type<br>ID<br>Data<br>Repeat<br>Interval<br>Sweep | : Data<br>: 000<br>- 100<br>: Off | Select the frame type.<br>Press the number key<br>or ◀.▶key.<br>$0:$ Data<br>(Standard frame)<br>1 : Ex-Data<br>(Extended frame)<br>$2:$ Remote<br>(Standard frame)<br>3: Ex-Remote<br>(Extended frame) |
|                                                   |                                   | Esc                                                                                                    |

<span id="page-22-0"></span>6.1.2 Registration of the transmit data

□ Type :Sets the type of the frame. Data(the data frame of the standard format) Ex-Data(the data frame of the expansion format) Remote(the remote frame of the standard format) Ex-Remote(the remote frame of the expansion format)

- □ ID: Sets 11bit (Standard format) or 29bit (Expansion format) of ID in HEX.
- $\Box$  Data: Sets data in the data field up to 8 data in HEX when selecting the data frame.
- $\Box$  DLC: Sets the number of byte of data for request in decimal when selecting the remote frame.
- $\Box$  Repeat: Sets the number of times to repeat transmission of the frame. When 0 is set, repeats transmission.
- □ Interval: Sets the interval of time when transmitting repeatedly from 1 to 99999ms.
- □ Sweep: Selects On or Off of the sweep (changes continuously). When it is set at On, then set the parameter which is necessary to for sweep.

wEndian: Sets the storing order (Little, Big) of data for sweep.

```
(e.g.) Setting 0123h
```
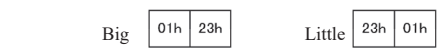

wSize: Selects the size of data you let sweep from 8bit or 16bit.

 The lower 8 and 16bit of data being swept are set, and the upper of that is ignored. (e.g) For SIZE: 8, if data being swept is 256 (100h), 00h is set.

wPosition: Sets the position of the data field to insert data you let sweep.

(e.g.) Data field

At the time of Size: 16 Position: 1, sweeps the highlighted parts of data. The data set in the Data clause is transmitted excluding the data you let sweep. Set in the range of the number of data which has been set in the Data clause(MAX 8 bites).

- wInitial: Sets the initial value of the data you let sweep in a decimal number (-32768 to 65535).
- wTime1: Sets the time you let change from an initial value to the following target value (VALUE1). (0 to 999999ms)
- wValue1: Sets the first target value(Value1) in a decimal number.
- wTime2: Sets the time you let change from Value1 to the second target value (Value2). (0 to 999999ms)
- wValue2: Sets the secomd target value(Value2) in a decimal number.
- wTime3: Sets the time you let change from Value2 to the third target value (Value3).
- (0 to 999999ms)
- wValue3: Sets the third target value(Value3) in a decimal number.

The relation between a target value and the time is as following.

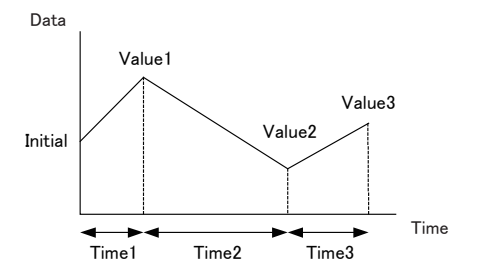

#### <span id="page-24-0"></span>6.1.3 Sub table for CAN data (firmware Ver1.09 or above)

There are 16 tables (Table 0-F) in the CAN simulation tables as main tables, and sub tables follow the main tables described below.

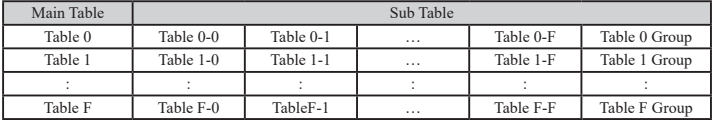

Pressing the keys, which correspond to the main tables, also sends the sub tables up to 16 kinds after sending the main table. Configurations of sub tables include "on/off"(valid/invalid sub tables) and "delay" settings beside the same configurations with main tables. The defaults of sub tables are all "off". If sub tables are unnecessary, use the main tables only.

To set the sub tables, select the main table number in the CAN Data table Summary, and then press [F4]. (or [Shift]+[0]to[F] key)

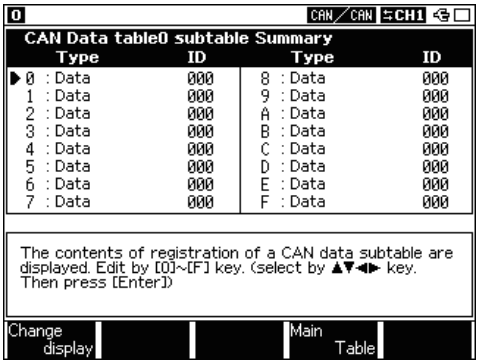

Select the sub table number ([0]to[F]) from the "CAN Data tableX subtable Summary" display.

[Change display]: Switch the "CAN Data tableX subtable Summary" to display Data, Type&ID or Use&Delay.

[Main table]: Return to the main table summary.

At the summary display;

[Shift]+[F3]: Copy the data table in the inner memory.

(Copied data in the inner memory will be erased when turning off the power.)

[Shift]+[F4]: Paste the data table.

(When copying from main table to sub table; the setting will be "Use: On" and "Delay: 0".

(When copying from sub table to main table; the setting of "Use" and "Delay" will be ignored.

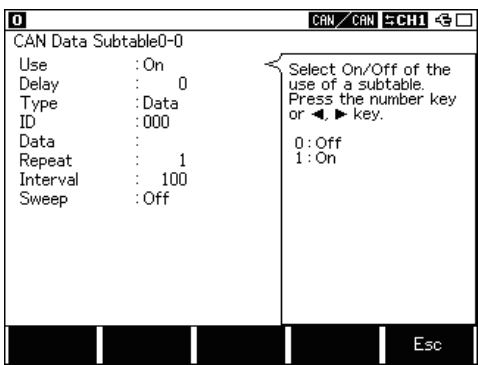

Use: Set "On" to use the sub table.

Delay: Set the delay time (msec) to send the first frame. For example, Delay: 10

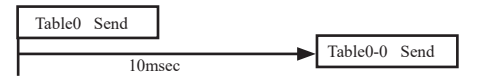

For mode details, refer to the "6.1.2 Register transmission data".

<Example of sub table> Send Table 0, Table 0-0, Table 0-1 at specified cycle.

|          | Table 0 | Table 0-0      | Table 0-1 |
|----------|---------|----------------|-----------|
| Use      |         | On             | On        |
| Delay    |         | 10             | 20        |
| Type     | Data    | Data           | Data      |
| ID       | 001     | 002            | 003       |
| Data     | 00      | 0 <sub>1</sub> | 02        |
| Repeat   | 0       |                |           |
| Interval | 100     | 100            | 100       |
| Sweep    | Off     | Off            | Off       |

(Settings of Table 0-2 to 0-F are all off.)

Image of transmission timing.

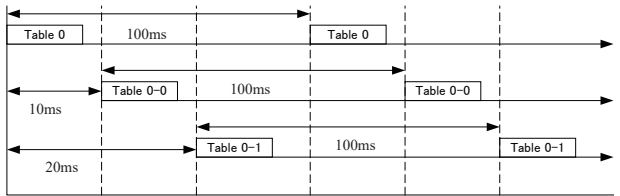

<span id="page-26-0"></span>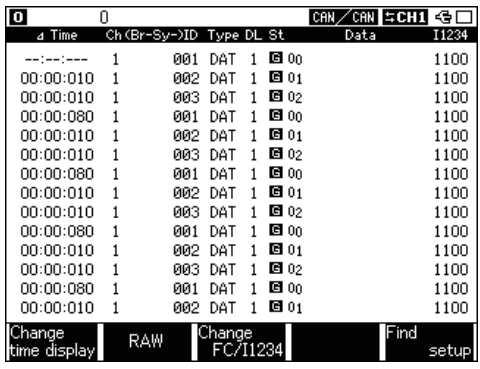

<Notice of CAN simulation>

When receiving frame from other device, the analyzer replies ACK while CAN simulation. However, the analyzer does not reply ACK when transmitting frames or no ACK reply from other node on the CAN bus. Also, it does not reply ACK when configurations of time in the multiple tables are duplicated.

The smaller table number will send data first, if duplicating the delay time with other tables.

#### 6.1.4 Start and Stop Simulation

- Start measuring
- 1. Press [Run].
- 2. Transmit frames by pressing the [0] to [F] keys corresponding to the transmission table. (Transmit the sub table if it is valid.)

Press another numeral key during transmitting the frames repeatedly to transmit another frame.

3. Press the same key again while pressing [Shift] to stop the transmission. (It stops transmitting the sub tables as well.)

■Stop measuring Press [Stop].

<span id="page-27-0"></span>Register data in the data table and transmit it as Master or Slave simulation setting.

#### 6.2.1 Preparation

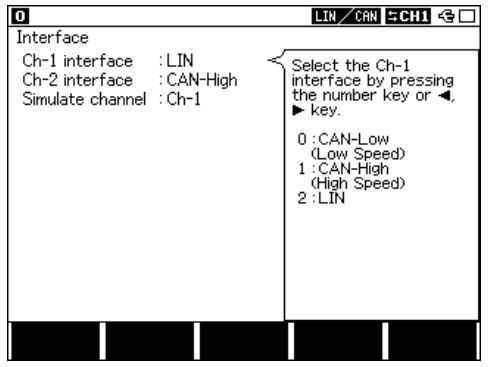

At the top menu, press [5]"Interface" and set the simulation channel that you use as LIN as interface.

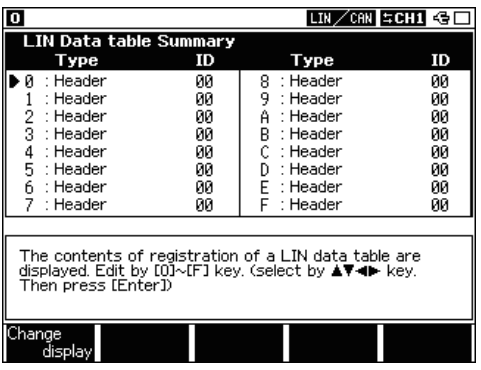

At the top menu, press [9]"Data send table" and select the data table number [0] to [F] in the "LIN Data table Summary display". Up to 16 kinds of tables can be registered.

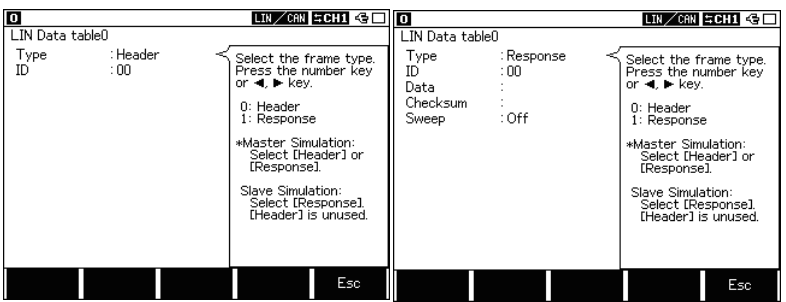

#### <span id="page-28-0"></span>6.2.2 Register transmission table

 $\Box$  Type : Selects whether you send the header or the response of the frame.

 As it is different with combination of a simulation mode and a type, please look at the following table.

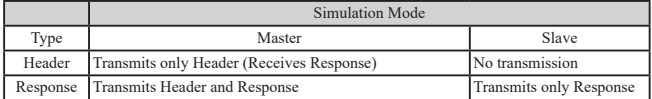

( The message with "\*"mark is the setting for simulation mode. )

 $\Box$  ID : Sets ID (excluding Parity) which is transmitted at the time of the master simulation in HEX. Sets ID (excluding Parity) which is responded at the time of the slave simulation in HEX as well.

#### < Attention >

At the time of a slave simulation, when ID of the table data has been set repeatedly, data with a small table number is transmitted.

□ Data : Sets data up to 8 data in HEX.

□ Checksum : Sets the checksum in HEX.

 If it is not inputting, it is automatically calculated and transmitted, by the checksum calculation method which has been set in Configuration at the time of transmission. Moreover, by pressing [F1] , you can set the value calculated by the checksum calculation method which has been set in Configuration.

□ Sweep : Selects On or Off of the sweep (changes continuously). In the case of LIN, Sweep is started when ID is matched. To learn more about Sweep, please read "5.1 CAN Simulation".

#### <span id="page-29-0"></span>6.2.3 LIN Simulation mode

At the top menu, press [A]"LIN simulate" to set the configuration of Master or Slave mode.

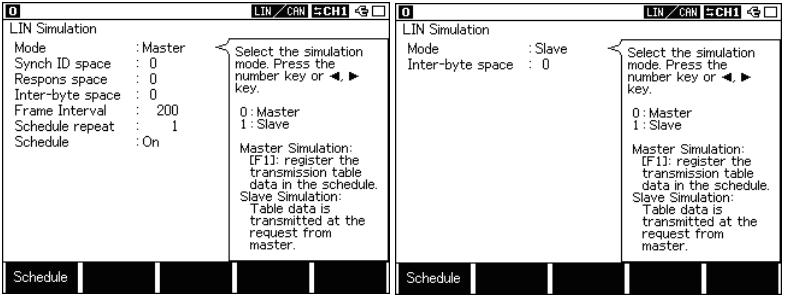

□ Mode :

Selects a mode (Master, Slave).

□ Synch ID Space : (Master mode only)

When the master mode is selected, sets the Synch ID space ( interval

between SYNCH field and ID field) from 0 to 99 bit.

□ Respons Space : (Master mode only)

When the master mode is selected, sets the response space (interval

between Header and Response) from 0 to 99 bit.

□ Inter-Byte Space :

Sets the inter-byte space (interval of each data of response) from 0 to 99.

□ Frame Interval : (Master mode only)

Sets the interval of transmitting the frame on the schedule from 3 to 99999ms.

Set the longer value than length of the frame.

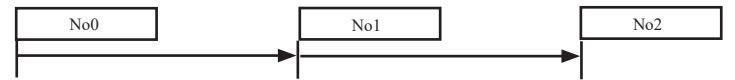

□ Schedule repeat : (Master mode only)

Sets the repetition frequency of schedule (data from No.0 to F) from 0 to 99999. When 0 is set, transmits repeatedly.

□ Schedule : (Master mode only)

Select On or Off of the schedule transmit function.

- On : Transmits the LIN frame set at the schedule table in the number order of the schedule.
- Off : Transmits the registered LIN frame by pressing the key  $(0]$  to  $[F]$ ) corresponding to the table number.

The schedule table is set by [F1].

#### <span id="page-30-0"></span>6.2.4 Schedule table (Master mode only)

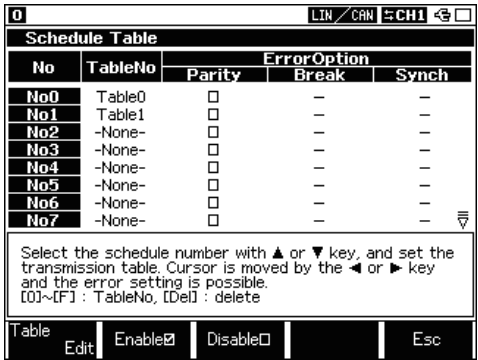

#### < Schedule table >

#### $\Box$  Table No  $\cdot$

 Selects the LIN data table by [0] to [F] key in which the transmit data is registered. Press [F1]"Table Edit" to edit the setting.

#### □ Parity :

Press [F2] when transmitting the parity error.

The value of the error which reversed the parity value is transmitted.

Press [F3] to add the normal parity to the transmit data.

□ Break :

When you transmit such as the error of Break field, the number of the bit is set within  $0 \sim 99$  bit. It becomes 13 bit when you set nothing.

(Attention: Set the bit number, and it will be the break signal of max. 6ms. )

□ Synch :

When you transmit such as the error of Synch field, data is set in HEX. It becomes 55 (h) when you set nothing.

[Esc] Return to the former screen.

For example; Master Simulation.

Transmits data of 2 bytes (41h, 42h) to the slave node (ID=02), then transmits the header of ID=03.

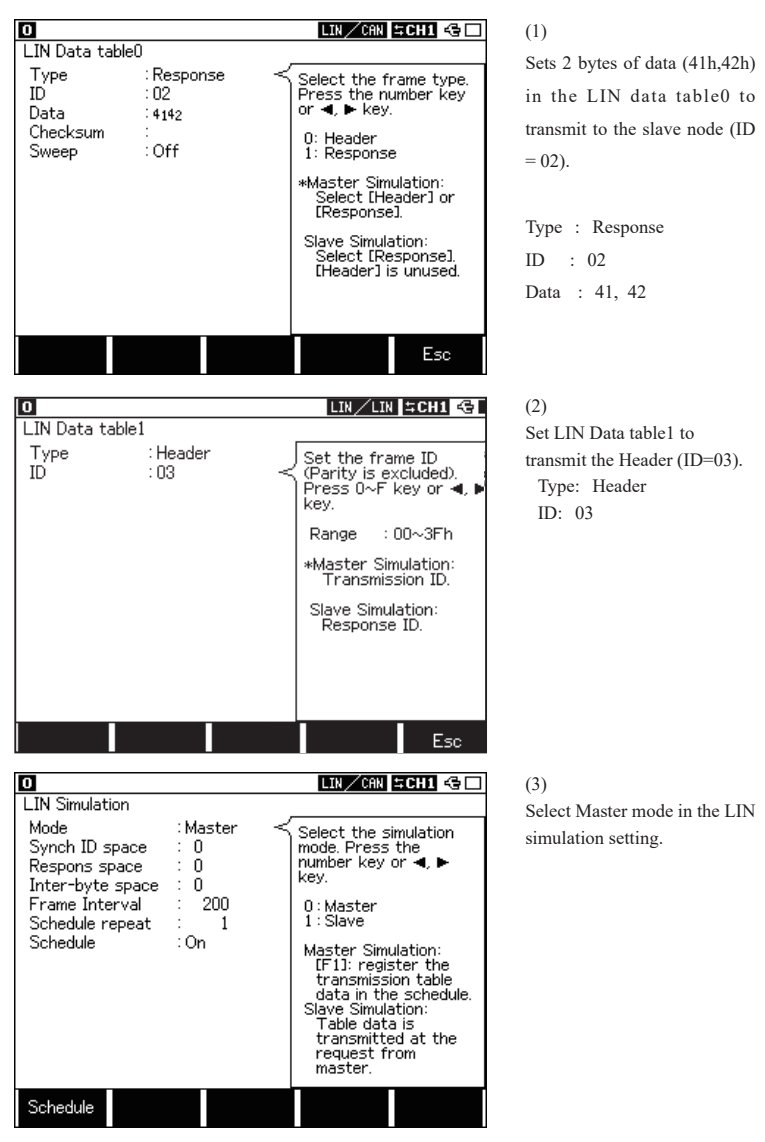

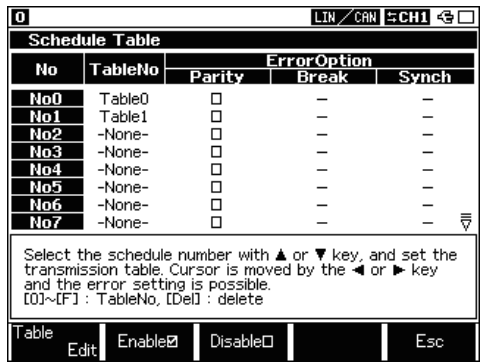

(4)

Press [Schedule] and register the table number as following.

No.0: Table 0 No.1: Table 1

Transmit data by [Run] key, if the schedule setting is On.

Transmit data table by [0] to [F] key corresponded to the data table, if the schedule setting is Off.

●Slave mode

Transmits data of 2bytes (43h, 44h) when ID from the master is 03.

There is not the schedule table for Slave mode.

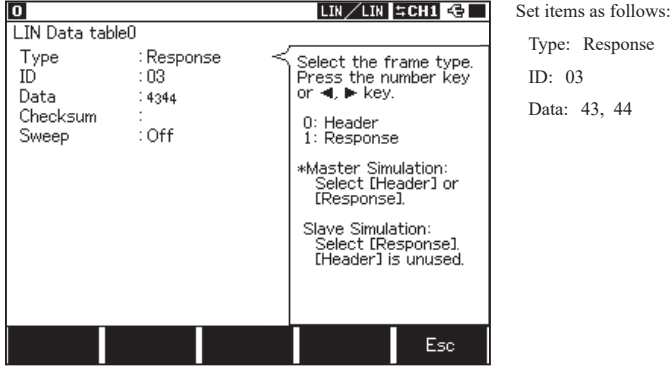

Transmit data when receiving a request from Master after pressing [Run] key.

#### <span id="page-33-0"></span>6.2.5 Start and Stop LIN Simulation

#### ■Start measuring

Notice: Cannot supply 12V from your analyzer. Please make sure you supply external Vbat.

#### <Master Simulation>

- 1. Press [Run].
- 2. When the schedule is "On", it transmits data in the order from a small number of the schedule number for the number of time, which has set on "Repeat".

When the schedule is "Off", it transmits data by pressing [0] to [F] key corresponding to the schedule table.

#### <Slave Simulation>

- 1. Press [Run].
- 2. Transmit the data table when it receives a request of transmission from the master and also matches ID set at the LIN table data. (Data does not transmit without a request from the master.)

#### <Wake-Up>

Transmit "80h" as a wake-up signal by pressing [End/x] key and transmit dominant for 0.25usec or more (\*) by pressing [Top/Del] key while simulation.

\* It is supported on firmware Ver1.07 or above. Dominant time stands for a total of 0.25usec or more per a bit as a communication speed.

■Stop measuring

Press [Stop].

## Chapter 7 Use of Data

#### <span id="page-34-0"></span>7.1 Finding Data

Using the FIND function make it possible to search for specific data.

Displays the measured data and press [F5]"Find setup". Then press [F5] for forward search or press [Shift]+[F5] for backward search. (At the data display screen, press [E] for forward search or press [F] for backward search.

#### Factor

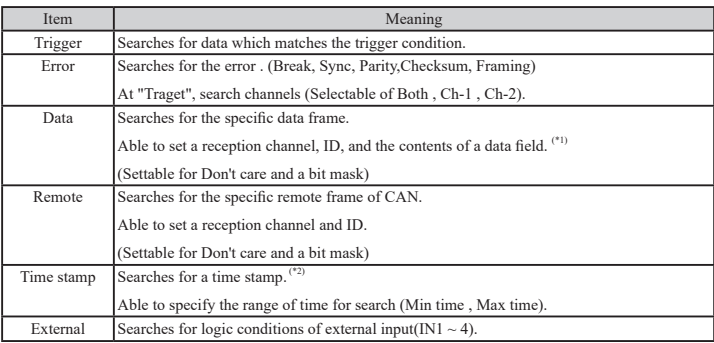

\*1: Checksum cannot be searched for LIN. To learn more about setting of ID, read "Chapter 4 Trigger".

\*2: It is available only when time stamp resolution is set as "HMS" or "MS1ms" in the "Record Control".

#### Action

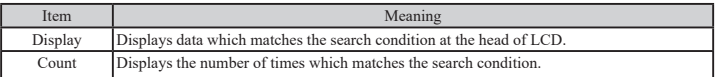

<span id="page-35-0"></span>Recorded data and the setting contents can be printed as the following format.

<e.g. Printing Result of Measurement>

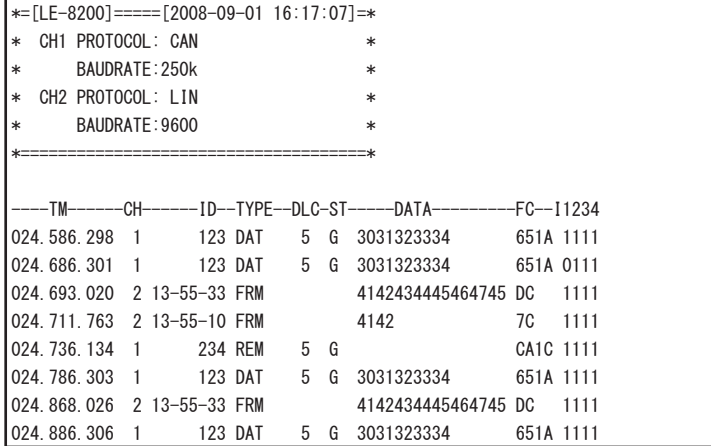

<e.g. Printing Result of CAN Transmission Table>

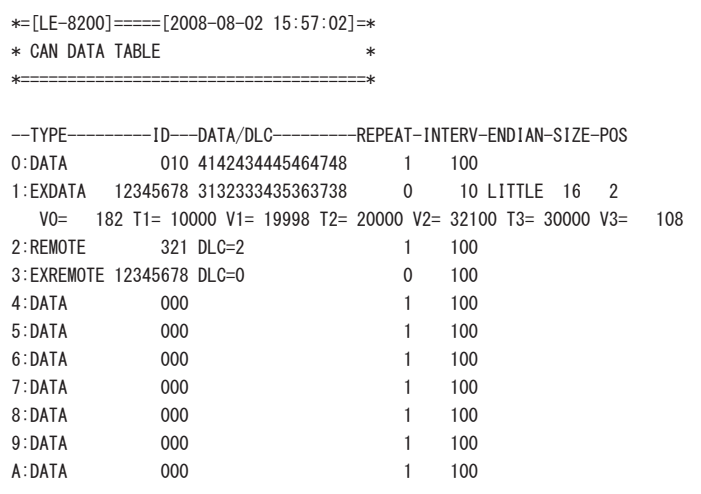

<e.g. Printing Result of LIN Transmission Table>

```
*=[LE-8200]=====[2008-08-01 15:10:57]=*
* LIN DATA TABLE *
*=====================================*
--TYPE----------ID---DATA/DLC---------C--ENDIAN-SIZE-POS
0:HEADER 00 
1:RESPONSE 01 0102 03 LITTLE 8 0
  V0= 0 T1= 1000 V1= 15 T2= 1000 V2= 0 T3= 1000 V3= 15
2:RESPONSE 3C 0000000000000000 FF
3:RESPONSE 03 0102 LITTLE 16 0
  V0= 0 T1=999999 V1= 65535 T2=999999 V2=-32768 T3=999999 V3= 65535
4:HEADER 00 
5:HEADER 00 
6:HEADER 00 
7:HEADER 00
```
## Chapter 8 Specification

<span id="page-37-0"></span>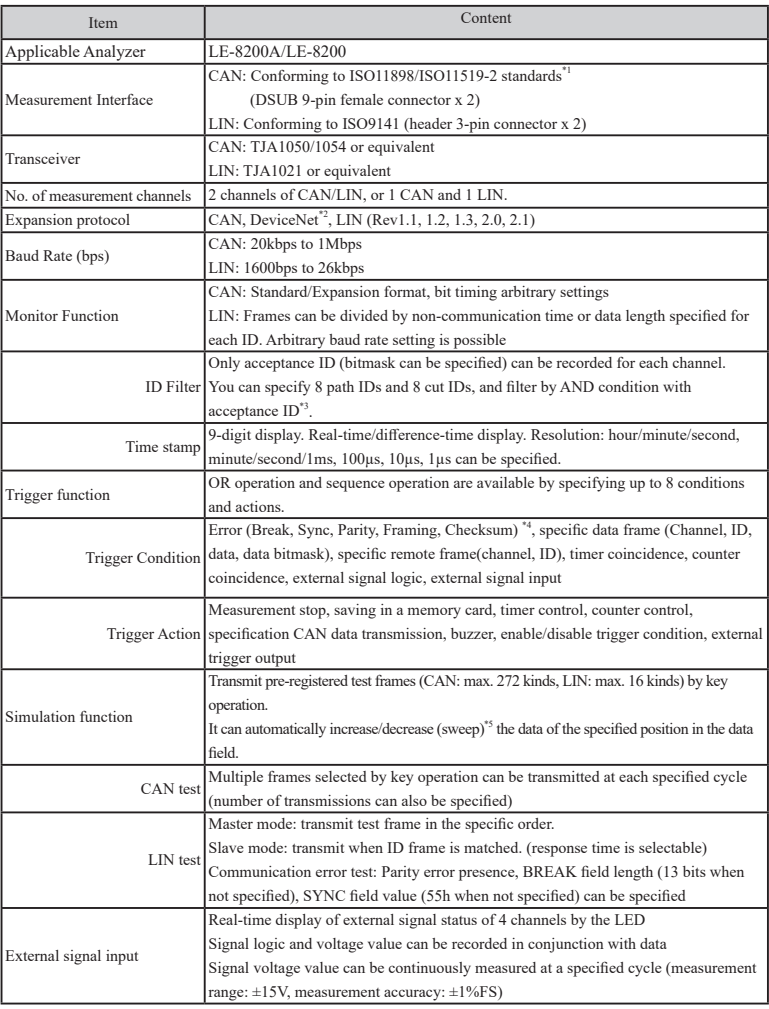

\*1: It is selectable by changing the internal relay or analyzer setting.

\*2: Only raw data can be displayed.

\*3: Available only for CAN.

\*4: These items are valid only for LIN except checksum error.

\*5: Endian, initial value, three-step target value, and the time to target can be specified.

There is a registration page on our web site.

( https://www.lineeye.com )

Please register your product for further support.

We will provide you the firmware update

information and sales information etc.

# LINEEYE CO., LTD.

4F., Marufuku Bldg., 39-1, Karahashi Nishihiragaki-cho, Minami-ku, Kyoto, 601-8468, Japan

Phone : 81-75-693-0161 Fax : 81-75-693-0163

URL https://www.lineeye.com Email :info@lineeye.co.jp

Printed in Japan

M-70SB87E/OP